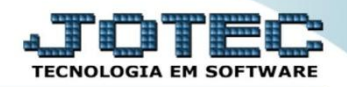

## **CONSULTA PRODUTO POR FORNECEDOR COCOPPRFN**

 *Explicação: Mostra em tela os produtos adquiridos pela empresa junto ao fornecedor, informando o Total Geral das compras e detalhando cada produto que foi comprado com as informações de: data da compra, quantidade comprada, valor total, número do pedido de compra, entre outros. O relatório pode ser impresso em formato Sintético (resumido) ou Analítico (detalhado).*

## **U** Menu Geral - JOTEC - 0000098.00 - 1136 - Mozilla Firefox  $\boxed{\begin{array}{c|c|c|c|c|c} \multicolumn{3}{|c|}{\multicolumn{3}{c|}{\multicolumn{3}{c|}{\multicolumn{3}{c|}{\multicolumn{3}{c}}}} & \multicolumn{3}{c|}{\multicolumn{3}{c|}{\multicolumn{3}{c|}{\multicolumn{3}{c|}{\multicolumn{3}{c}}}} & \multicolumn{3}{c|}{\multicolumn{3}{c|}{\multicolumn{3}{c|}{\multicolumn{3}{c|}{\multicolumn{3}{c|}{\multicolumn{3}{c|}{\multicolumn{3}{c|}{\multicolumn{3}{c|}{\multicolumn{3}{c|}{\multicolumn{3}{c$ 172.16.1.28/cqi-bin/jotec.exe?ERRO=&ABV=S+U+P+O+R+T+E&C9 ;<br>UPORTE++JOTEC&USUAR=TECNICO&IP\_PORTA\_SE=sistema.jotec.com.br%3A8078&idd=suporte&dir=MATRIZ&BANCO\_LOCAL=cont05&IP\_LOCAL=172.16.1.28&STATUS\_CO Suporte Eletrônico EE **Sistemas** Acesso Rápido **CRM - SAC** Telemarketing **Faturamento** Servicos **Faturamento**  $\frac{8}{3}$ **Ativo Fixo** Serviços Inventário do ativo fixo CRM - SAC 000000000000000000000 **ELPR** Telemarketing **EDI Mala Direta Estoque Compras** Entradas EDI **Mala Direta** Estoque PDV Implantação prods. nos locais Estoque **ELPR** Producão Gerenc. de **Contas a Pagar** Itens de terceiros Compras Produtos p/ vendas ELPR projetos Produtos p/ compras Produção Serenc. de projetos<br>Contas a Pagar Produtos Contas a Receber **Bancos Fluxo de Caixa** Centro de Custo **Fluxo de Caixa Contas a Receber** Previsão financeira Bancos **Faturamento Fluxo de Caixa Exportador** Gestor Importador **Auditor Centro de Custo** Gera NF-E Pedido Exportador Gestor Empresa Importador **Filiais** Estatísticas & Contabilidade **Fiscal Mala Direta** Auditor Gráficos Filiais 09/11/2015 **MATRIZ** <u>ी</u> Sair **SUPORTE JOTEC TECNICO**

## Para realizar esta consulta, acesse o módulo: *Compras***.**

## Em seguida acesse: *Consulta > Produtos por fornecedor.*

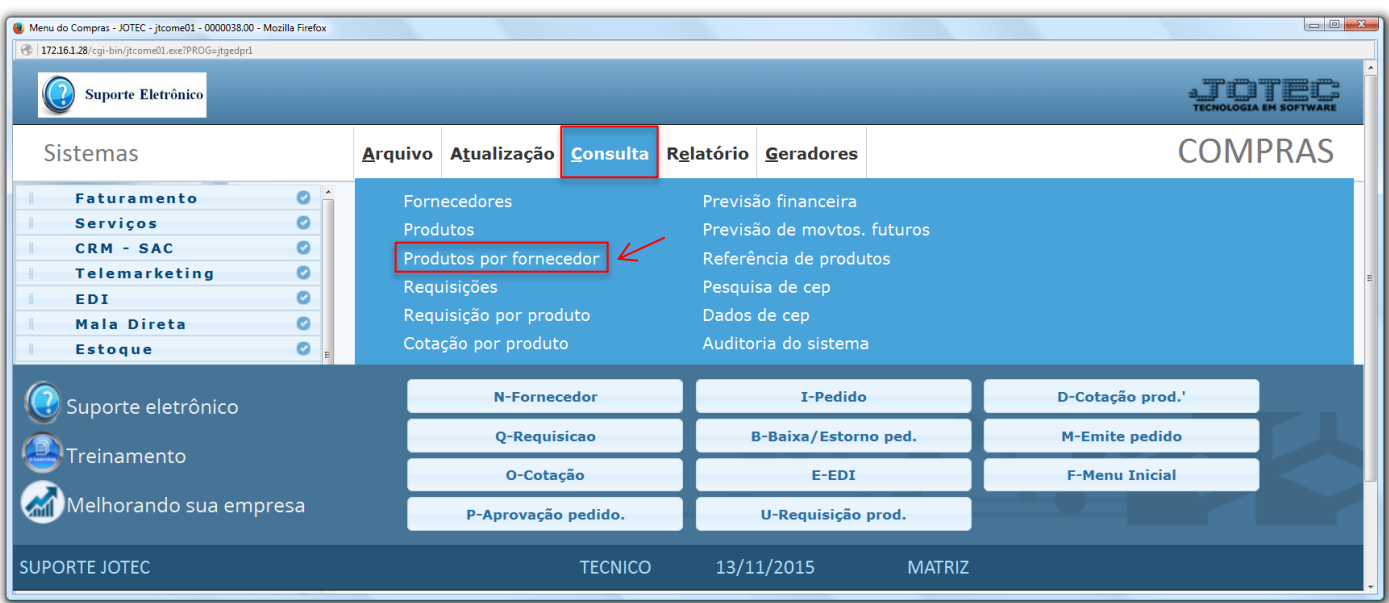

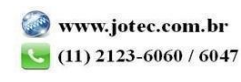

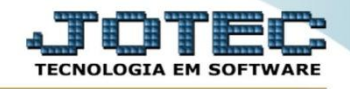

- Na tela que será aberta, para uma consulta rápida, basta informar o *(1) Fornecedor* e clicar no ícone do *"Binóculo".*
- Para uma consulta mais detalhada poderá selecionar também a *(2) Ordem da consulta* e o *Tipo de lista (Analítico – Detalhado ou Sintético – Resumido),* o *(3) Produto* e a *(4) Data* inicial e final *(Período a ser considerado na consulta).*

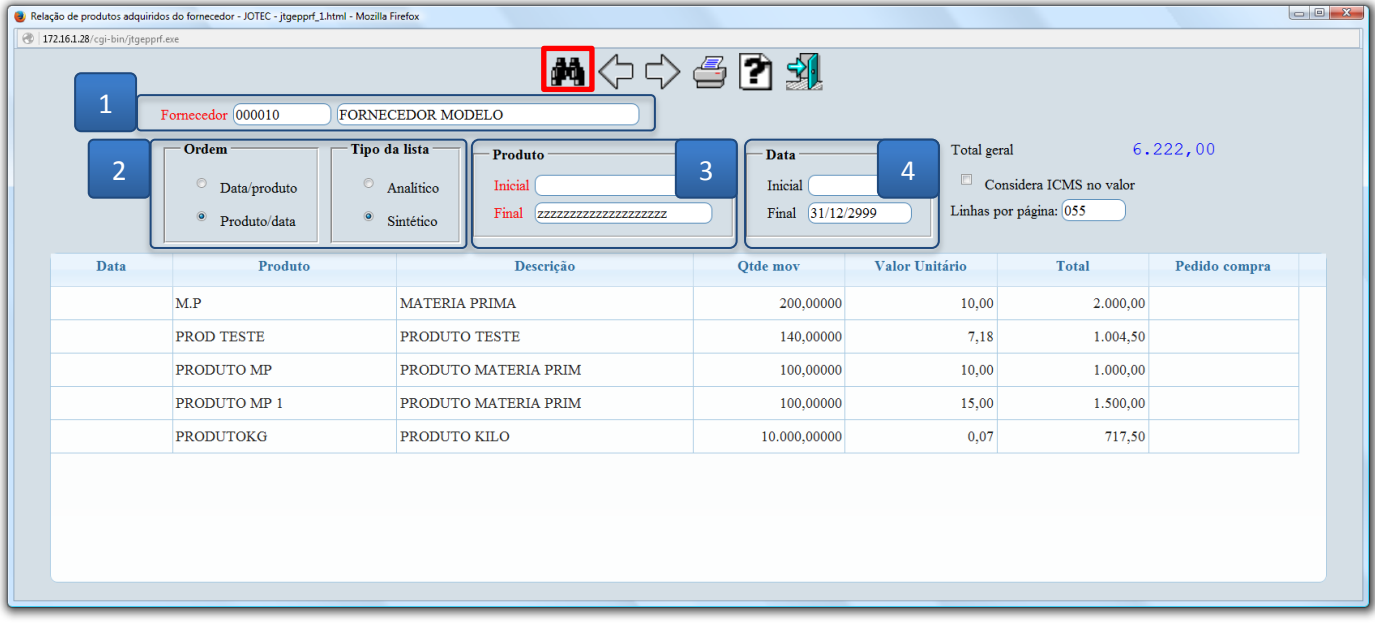

Para gerar a consulta em formato de relatório clique no ícone da *"Impressora".*

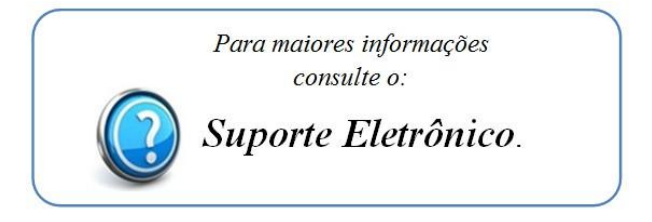

2015/06